# **Allgemeines**

Die **Projektzeit-Buchung** bietet dem Benutzer die Möglichkeit, seine geleistete Arbeitszeit bestimmten Projekten zuzuweisen. Sie unterscheidet sich von dem Menüpunkt **Projektzeit erfassen** u. a. dadurch, dass hier die Buchung nicht extra im Nachhinein erfasst werden muss, sondern sich mit wenigen Klicks praktisch von selbst vollzieht.

# **Bedienung der Buchungsmaske**

#### **Leere Buchungsmaske**

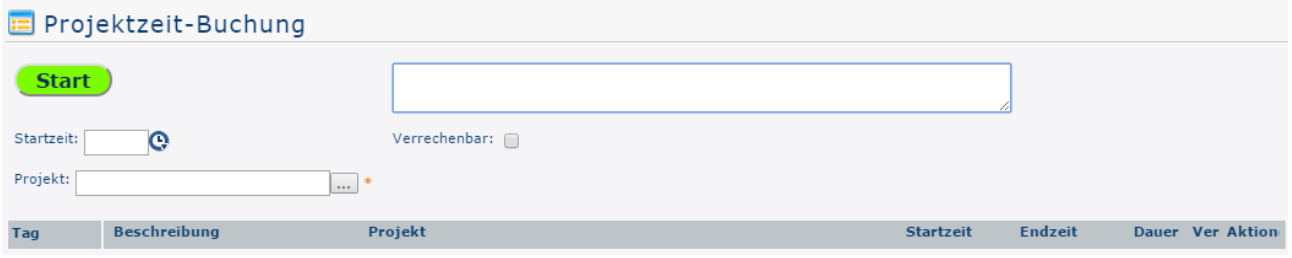

# Projektauswahl - Listenansicht

Zuerst muss ein Projekt ausgewählt werden. Durch Klick auf den Button mit 3 Punkten erscheint folgende Listenansicht der angelegten Projekte:

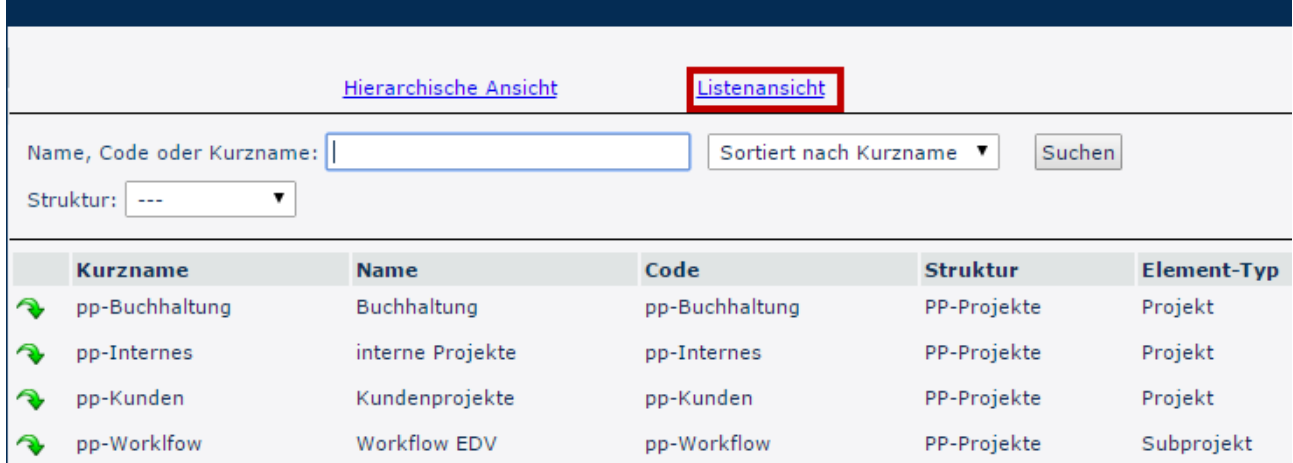

In der hier gezeigten Listenansicht können in dem Feld **Name, Code, oder Kurzname** die Projekte nach den jeweiligen Kriterien durchsucht werden. Im Dropdown-Feld **Sortiert nach**... kann entscheiden werden, ob die Projekte alphabetisch nach ihrem Namen, Kurznamen oder nach ihrem Code sortiert werden sollen. Das Dropdown-Feld darunter dient zur Auswahl der **Struktur** - da jedoch in der Regel ohnehin nur eine Struktur vorhanden ist, muss hier meist keine keine Änderung vorgenommen werden.

• **Kurzname**

Dieser bezeichnet die Abkürzung des Projekts inkl. fix vergebenem Präfix, der für den Mandanten steht (z.B. pp für PersonalwolkeProfessional)

• **Name**

Der frei gewählte, aussagekräftige Name unter dem das Projekt läuft

• **Code**

Der Code ist in diesem Fall gleich dem Kurznamen - es könnte nach dem Präfix allerdings auch eine Zahlenkombination gewählt werden.

• **Struktur**

Darunter ist der Pfad zu verstehen, unter dem das jeweilige Projekt zu finden ist. Ebenfalls mit dem Präfix beginnend.

• **Element-Typ**

Der Element-Typ gibt die Rangordnung an. Es wird zwischen eigenständigen Projekten und Subprojekten von solchen unterschieden.

### Projektauswahl - Hierarchische Ansicht

Wechselt man in die Hierarchische Ansicht, sind im Menübaum vorerst nur die Projekte ohne deren Subprojekte zu erkennen.

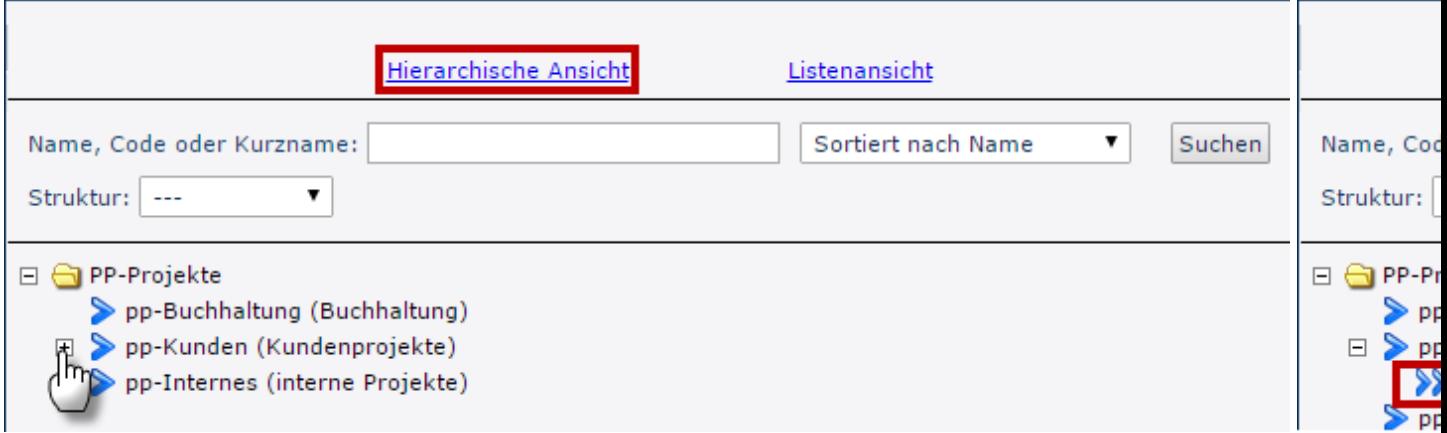

Wenn - wie am Screenshot ersichtlich - der Menübaum vollständig geöffnet wird, so erscheinen auch die Subprojekte unter den übergeordneten Projekten.

### Verrechenbarkeit

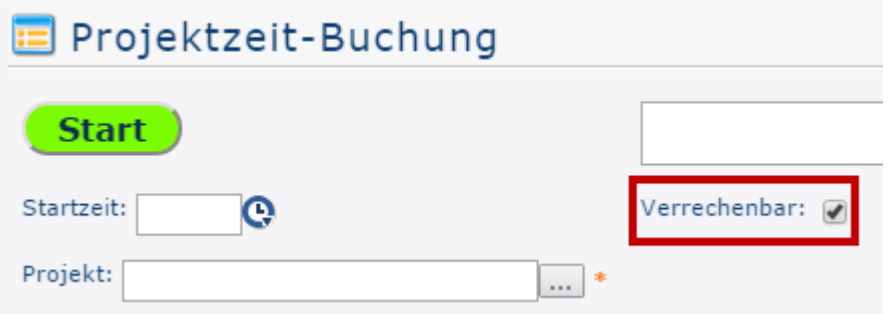

Ist der Haken in diesem Kontrollkästchen gesetzt, Ist das Projekt als verrechenbar deklariert, was auch später in der Projektübersicht aufscheint.

#### NOTIZ

Grundsätzlich lassen sich Projekte durch ihre Verrechenbarkeit unterscheiden: Verrechenbar sind jene Projekte, die weiterverrechnet werden können, sich also gewinnbringend auswirken. Interne Projekte (z.B.: Einschulung von neuen Mitarbeitern, Wartung der EDV Anlagen,...) betreffen nur das eigene Unternehmen und sind somit auch nicht verrechenbar.

### Beschreibung

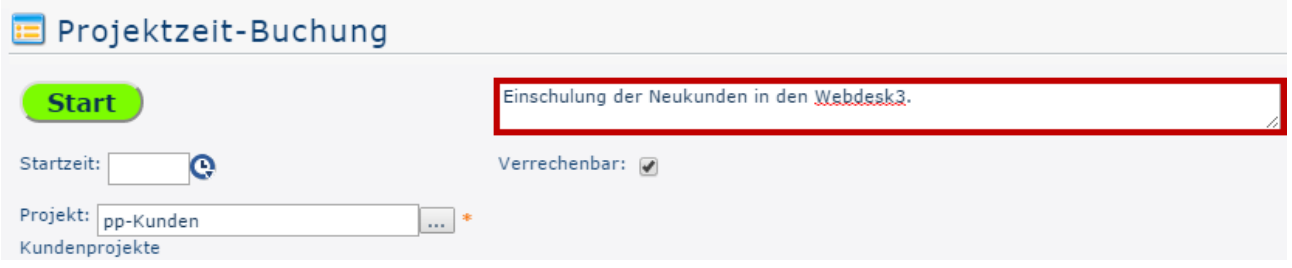

In dem rot umrahmten Feld kann näher beschrieben werden wie die zu erfassende Zeit investiert wird, um einen noch besseren Überblick über den Projektverlauf zu erhalten.

# Starten der Zeiterfassung

Ist nun ein Projekt ausgewählt lässt sich mittels Klick auf den grün hinterlegten **Start** / Stop **Button** die Stoppuhr starten, wodurch die Arbeitszeit gemessen und dem Projekt zugewiesen wird.

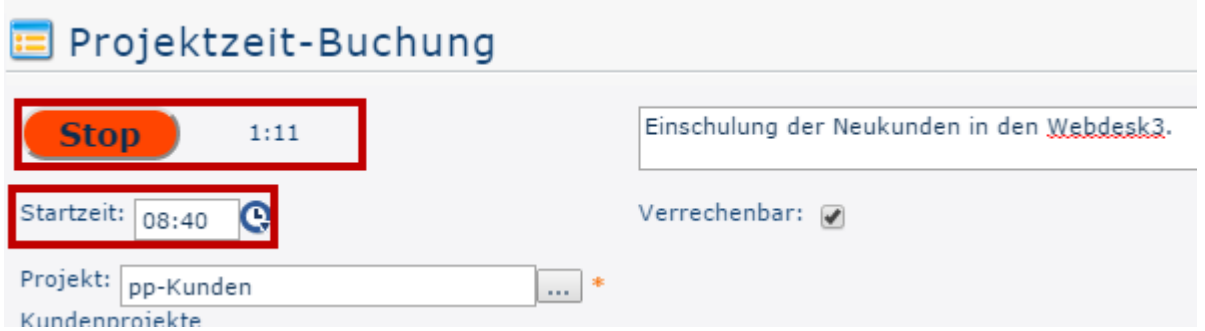

Die Zeiterfassung läuft jetzt. Das ist daran zu erkennen, dass der Start / **Stop Button** nun rot hinterlegt ist und direkt rechts davon die Zeit mitgezählt wird, die seit der **Startzeit** verstrichen ist.

Als **Startzeit** wird automatisch die aktuelle Uhrzeit angenommen. Sie kann aber auch manuell festgelegt werden, falls z.B. bei Arbeitsantritt darauf vergessen wurde auf **Start** zu klicken.

# Stoppen der Zeiterfassung

Wenn die Arbeit am entsprechenden Projekt unterbrochen wird ist abermals der Start / **Stop** Button zu betätigen. Die Projektzeit-Buchungsmaske wird dadurch automatisch wieder zurückgesetzt und die folgende Projektübersicht aktualisiert:

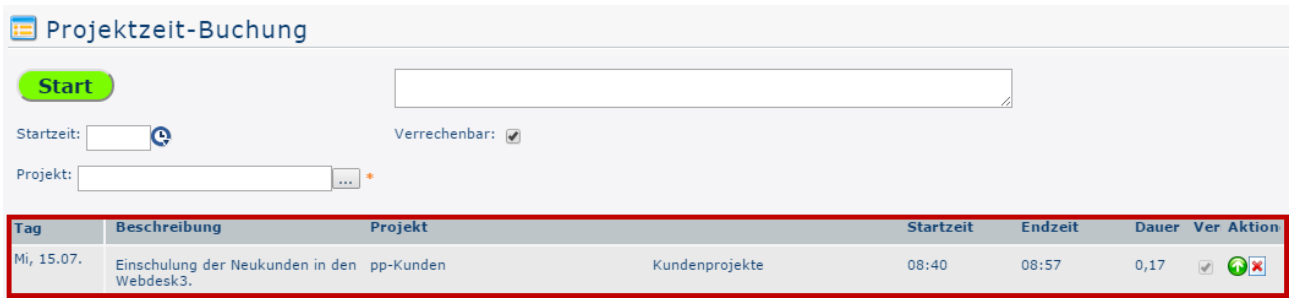

• **Tag**

Das ist das Datum, an dem die Projektzeit-Buchung erfolgt ist.

• **Beschreibung**

Hier erscheint der Text, der zuvor in das dafür vorgesehene Feld eingegeben wurde (siehe Unterpunkt **Beschreibung**!)

• **Projekt**

Zur Identifizierung des Projekts wird hier der **Kurzname** mit dem fix verliehenen Präfix angezeigt

• **Name**

Der vollständige Projektname

• **Startzeit**

Uhrzeit, zu der mit der Arbeit am Projekt begonnen wurde

- **Endzeit**
	- Uhrzeit, zu der die Arbeit am Projekt unterbrochen / beendet wurde
- **Dauer**

Das ist die Differenz, die sich aus **Startzeit** und **Endzeit** ergibt - sie gibt in Stunden an, wie lange am Projekt gearbeitet wurde

• **Ver**

Kurz für "Verrechenbar" - zeigt an, ob es sich um ein verrechenbares Projekt handelt oder nicht

• **Aktion**

Per Klick auf das rote X (Löschen) wird der Projektzeit-Eintrag aus der Tabelle gelöscht. Zur Sicherheit muss diese Eingabe bestätigt werden.

Per Klick auf den grünen Pfeil (Wiederaufnehmen) wird die Stoppuhr reaktiviert - die gemessene Zeit wird dem selben Projekt zugeschrieben.

Nach erneutem Stopp wird ein neuer Eintrag in der Tabelle erstellt, der sich nur durch die Werte **Startzeit**, **Endzeit**, und **Dauer** vom Ursprünglichen unterscheidet.

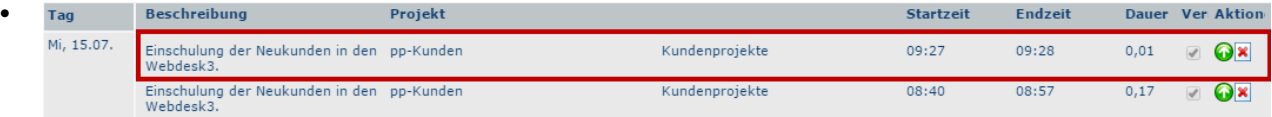